# Help Volume

 $\ @$  1998 Hewlett Packard Company. All rights reserved.

**Utilities: File In Tool** 

## Using the File In Tool

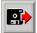

The File In tool loads files that were saved by the File Out tool onto the workspace for post-measurement processing. The File In tool reloads data in the same file format (see page 13) that was specified when the original file was saved. An analysis or display tool can be connected to the output of the File In tool.

- "Overview of File In Tool" on page 8
- "Loading a Single Data File" on page 9
- "Loading New Files at Each Run" on page 10
- "File In Data Formats" on page 13
- "Loading & Saving File In Configurations" on page 12
- "Printing the File In Window" on page 13

#### See Also

File Out Tool (see the *File Out Tool* help volume)

HPLogic Fast Binary File Format (see the *File Out Tool* help volume)

Main System Help (see the HP 16600A/16700A Logic Analysis System help volume)

Glossary of Terms (see page 19)

#### NOTE:

The HP 16533/34A Digitizing Oscilloscope cannot be connected to the output of the File In tool.

### Contents

### Using the File In Tool

Overview of File In Tool 8

Loading a Single Data File 9

Loading New Files at Each Run 10 Numerically Incremented Filenames 11 Save Consecutive Runs 11

Loading & Saving File In Configurations 12

Printing the File In Window 13 File In Data Formats 13 ASCII File In Format 14

### Glossary

### Index

Contents

Using the File In Tool

### Overview of File In Tool

The following example shows a measurement configuration using both the File In and File Out tools. The File In tool connected to the Waveform tool (lower configuration) displays files that were saved using the File Out tool (upper configuration). Using the File In tool allows you to display and post-process data at a later time. The sequence of events for the following configuration is as follows.

- An analyzer (Analyzer A) is configured to trigger and capture data.
- The Pattern Filter is configured to filter out unwanted data.
- The remaining data is displayed in the Listing tool.
- The same data is saved to a file using the File Out tool.
- The File In tool reloads the stored file from the File Out tool, and displays the data in the Waveform tool.

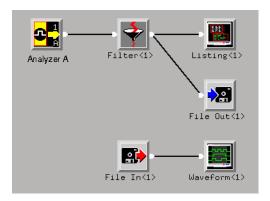

# Loading a Single Data File

- 1. Access the File In menu by right-clicking or double-clicking on its icon in the workspace, or use the Navigate menu.
- 2. Select hard disk or flexible disk as source of the data file.
- 3. Type the source file path, or use "Browse..." to select a file path in the file system.
- 4. Select Read File.

The selected file is loaded into the connected display/analysis tools.

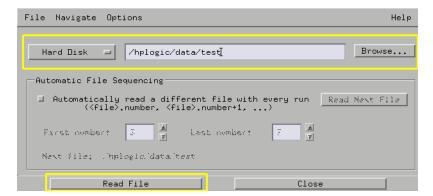

See Also

"Loading New Files at Each Run" on page 10

# Loading New Files at Each Run

You can configure the File In tool to automatically load a new file with each consecutive run. Files that are loaded consecutively must have filenames that are numerically incremented (see page 11), or that have been saved from consecutive runs (see page 11) by the File Out tool (see the *File Out Tool* help volume).

- 1. In the File In window, select "Hard Disk" or "Flexible Disk" as the file source.
- 2. Type in the desired path and base filename, or use "Browse" to search the file system. Remember, the *Save Consecutive Runs* option in the File Out tool names files by duplicating the base filename and incrementing the extension.
- 3. Click Automatically read a different file with every run.
- 4. Set the *First number* field to the first file you want loaded from the set of files. For example, if you have a set of 7 files saved, and you want to start loading the third file, set the *First number* field to 3.
- 5. Set the *Last number* field to the last file you want loaded. If you select a number that exceeds the highest number of files saved, the file loading process will stop at the last saved file.
- 6. Click *Run* or *Read Next File*. The first designated file is loaded into the File In tool and becomes available at its output. The data will appear at the input of any display or analysis tools that are connected to File In.

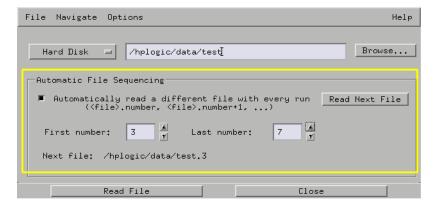

### **Numerically Incremented Filenames**

This example shows a manually generated list of files that can be loaded using the *Automatic File Sequencing*. Given a base filename of "filename", the following files are loaded, one at each run.

#### **Example**

filename.1

filename.2

filename.3

filename.4

filename.5

#### Save Consecutive Runs

The File Out tool lets you automatically save one file per run for the selected number of runs. The *First Number* field indicates the number of the next run to be saved. The *Last Number* field sets the maximum number of runs that are saved. As files are saved, the filename suffix is incremented by one.

This example shows a list of 5 generated files.

#### **Example**

databus.1

databus.2

databus.3

databus.4

databus.5

# Loading & Saving File In Configurations

File In settings are saved to a configuration file along with system settings.

#### See:

- Loading Configuration Files (see the *HP 16600A/16700A Logic Analysis System* help volume)
- Saving Configuration Files (see the *HP 16600A/16700A Logic Analysis System* help volume)

#### NOTE:

The *Load Configuration* window can be accessed via File->Load Configuration.

The Save Configuration window can be accessed via File->Save Configuration.

# Printing the File In Window

The print window operation lets you print just the File In tool window. Use this operation if you want a hard copy or electronic record of configurations and data currently displayed in the viewing area of the File In window.

#### NOTE:

Only the currently displayed viewing area of the File In window is printed. If any data or configuration fields appear off-screen, scroll the desired data or configuration fields into the window's viewing area before printing.

- Optional configure the Print Options (see the HP 16600A/16700A Logic Analysis System help volume) if desired.
   Print Options includes print destination, file format type, filename autoincrement, and color/b&w; pixel mapping.
- 2. In the File In tool menu bar, click *File*, then select *Print This Window*. The print output will be as configured in the Print Options in step 1.

#### See Also

Set Up the Printer (see the *HP 16600A/16700A Logic Analysis System* help volume)

### File In Data Formats

The File Out tool saves data in Internal, ASCII, or Fast Binary format. Data files saved with the File Out tool retain their original format when loaded by the File In tool. You can also load *UNIX ASCII* data files that were generated using UNIX platform tools.

#### **CAUTION:**

ASCII File In format does not support MS\_DOS ASCII file format. For a complete description of the ASCII file format supported by the File In tool, see *ASCII* below.

#### Internal

The *Internal* format is a normalized data type used internally by the logic analysis system. Normalized data maintains its time correlation

and alignment when used within the analyzer tools. The *Internal* format is recommended when used within the analyzer because of its fast storage and retrieval speed. Also, symbols you have created are are stored with the data.

#### **ASCII**

The ASCII (see page 14) format is a common format for exporting data. The ASCII format is recommended if you want to export data to external tools such as debuggers or spreadsheets. ASCII format files require data conversion and result in comparatively larger files. ASCII format is not recommended for use within the analyzer system when storage/retrieval speed is an issue.

#### **Fast Binary**

The Fast Binary (see the *File Out Tool* help volume) data format can also be used to export analyzer data for post-processing. The Fast Binary data format saves data faster than ASCII, and can be parsed using programming tools.

#### NOTE:

HP recommends that you save ASCII data in hexadecimal format. Hexadecimal format makes most efficient use of the ASCII 8-bit format. Binary data storage uses an 8-bit ASCII string to represent each character, thus increasing the file size by a factor of 8.

### **ASCII File In Format**

#### **CAUTION:**

ASCII (American Standard Code for Information Interchange) File In format does not support MS\_DOS ASCII file format. MS\_DOS carriage returns are interpreted as part of the string and confuses the File In tool reader. Only *UNIX ASCII* files are supported correctly. Also, DO NOT include control characters anywhere in the label fields. This can cause an unstable logic analysis system and a loss of data.

The logic analysis system's ASCII File In format is split up into two parts, the *Header* section and the *Data* section.

#### The Header Section

The Header section is everything between the "16505\_Data\_Header\_Begin" line and the "16505\_Data\_Header\_End" line. The header section basically defines the Logic Analyzer labels and their attributes. Each label uses three lines to describe it.

The first line is the fully qualified label name. When created by a Logic Analyzer File Out tool, these are "Frame Number:Slot Number:Machine Label:Tool Name:Label Name". The string to the right of the last colon is the label name. For customer created UNIX ASCII File In files, this can be any colon separated hierarchical string, as long as the last entry to the right of the last colon is the desired analyzer label name and the same string is used to the left of the last colon for all header entries. Example; "My simulator:rev 1:July 28:My Label". By convention, signals that are active low are preceded by an "\*" in the label field. Example; \*TTSE.

The second line is the data format. Example; Hex, Decimal, Binary, Octal, etc.

The third line is the number of actual bits in the label field.

Example of three line *Label* description:

```
Frame 1:Slot A:ADDR BUS:*TTSE
Hex
2
```

There is a special header format for including time information between stored states. The label MUST be "Time" (without a colon separated hierarchical name), the format MUST be "Absolute-picoseconds", the number of bits is ignored and hard coded internally to 64. Make sure 64 appears there.

Example of three line *Time* description:

```
Time
Absolute-picoseconds
64
```

There is a special header format for including state count between stored states. The label MUST have the same colon separated hierarchical name and end with ":State Counts", the format may be either "Absolute" or "Relative", the number of bits MUST be 32.

# Example of three line *State Count* description:

```
Frame 1:Slot A:ADDR BUS:State Counts
Absolute
32
```

It is not required that both *State Counts* and *Time* are present. They are shown here only for an example of their format. However, since time information is valuable, it is recommended that the *Time* label be included at a minimum.

#### The Data Section

The DATA section comes immediately after the Header section. It consists of the ASCII representation of the data in the format specified in the header section. Each line corresponds to one logic analyzer acquisition storage state. The values are separated by a "space" not a "tab".

Data values for "Time" MUST be in decimal format and MUST INCREASE monotonically. The interpretation is each state is assigned the time in absolute picoseconds from the trigger. The value must be followed by a space and the letters "ps". Example; 32000 ps.

Data values for "State Counts" MUST be in decimal format. If the format is "Absolute" the interpretation is each stored state occurred that number of state counts from the trigger. If the format is "Relative" the interpretation is the current stored state occurred that many states after the previous stored state.

#### Example

```
16505_Data_Header_Begin
Frame 1:Slot A:ADDR BUS:TDIO
Hex
16
Frame 1:Slot A:ADDR BUS:*TTSE
Hex
2
Frame 1:Slot A:ADDR BUS:TEVT
Hex
1
Frame 1:Slot A:ADDR BUS:TCKO
Hex
1
Frame 1:Slot A:ADDR BUS:*TAAR
Hex
1
Frame 1:Slot A:ADDR BUS:*TAAR
Hex
1
Frame 1:Slot A:ADDR BUS:*State Counts
Absolute
32
Time
```

```
Absolute-picoseconds
64
16505_Data_Header_End
0000 0 0 1 0 1 100000 ps
FFFF 3 1 0 1 2 200000 ps
AAAA 1 0 1 0 4 4 400000 ps
5555 2 1 0 1 6 600000 ps
FFFF 3 1 0 1 6 600000 ps
FFFF 3 1 0 1 0 8 800000 ps
5555 2 1 0 1 8 800000 ps
5555 2 1 0 1 8 800000 ps
FFFF 3 1 0 1 0 9 900000 ps
FFFF 3 1 0 1 10 1000000 ps
AAAA 1 0 1 0 7 1000000 ps
5555 2 1 0 1 1 11000000 ps
```

Shown below is how a simple trace list might look based on this example data.

| TDIO | *TTSE | TEVT | TCKO | *TAAR | State Count | Time       |
|------|-------|------|------|-------|-------------|------------|
|      |       |      |      |       |             |            |
| 0000 | 0     | 0    | 1    | 0     | 1           | 100000 ps  |
| FFFF | 3     | 1    | 0    | 1     | 2           | 200000 ps  |
| AAAA | 1     | 0    | 1    | 0     | 3           | 300000 ps  |
| 5555 | 2     | 1    | 0    | 1     | 4           | 400000 ps  |
| 0000 | 0     | 0    | 1    | 0     | 5           | 500000 ps  |
| FFFF | 3     | 1    | 0    | 1     | 6           | 600000 ps  |
| AAAA | 1     | 0    | 1    | 0     | 7           | 700000 ps  |
| 5555 | 2     | 1    | 0    | 1     | 8           | 800000 ps  |
| 0000 | 0     | 0    | 1    | 0     | 9           | 900000 ps  |
| FFFF | 3     | 1    | 0    | 1     | 10          | 1000000 ps |
| AAAA | 1     | 0    | 1    | 0     | 11          | 1100000 ps |
| 5555 | 2     | 1    | 0    | 1     | 12          | 1200000 ps |

Chapter 1: Using the File In Tool **Printing the File In Window** 

**absolute** Denotes the time period or count of states between a captured state and the trigger state. An absolute count of -10 indicates the state was captured ten states before the trigger state was captured.

acquisition Denotes one complete cycle of data gathering by a measurement module. For example, if you are using an analyzer with 128K memory depth, one complete acquisition will capture and store 128K states in acquisition memory.

**analysis probe** A probe connected to the target microprocessor. It provides an interface between the signals of the target microprocessor and the inputs of the logic analyzer. Also called a "preprocessor".

**analyzer 1** In a logic analyzer with two *machines*, refers to the machine that is on by default. The default name is *Analyzer*<*N*>, where N is the slot letter.

**analyzer 2** In a logic analyzer with two *machines*, refers to the machine that is off by default. The default name is *Analyzer*<*N2*>, where N is the slot letter.

**arming** An instrument tool must be armed before it can search for its trigger condition. Typically,

instruments are armed immediately when Run or Group Run is selected. You can set up one instrument to arm another using the Intermodule Window. In these setups, the second instrument cannot search for its trigger condition until it receives the arming signal from the first instrument. In some analyzer instruments, you can set up one analyzer machine to arm the other analyzer machine in the Trigger Window.

**asterisk (\*)** See *edge terms*, *glitch*, and *labels*.

**bits** Bits represent the physical logic analyzer channels. A bit is a *channel* that has or can be assigned to a *label*. A bit is also a position in a label.

card This refers to a single instrument intended for use in the HP 16600A-series or HP 16700A mainframe. One card fills one slot in the mainframe. A module may comprise a single card or multiple cards cabled together.

**channel** The entire signal path from the probe tip, through the cable and module, up to the label grouping.

**click** To click an item, position the cursor over the item. Then quickly press and release the *left mouse* 

button.

**clock channel** A logic analyzer *channel* that can be used to carry the clock signal. When it is not needed for clock signals, it can be used as a *data channel*, except in the HP 16517A.

**context record** A context record is a small segment of analyzer memory that stores an event of interest along with the states that immediately preceded it and the states that immediately followed it.

context store If your analyzer can perform context store measurements, you will see a button labeled Context Store under the Trigger tab. Typical context store measurements are used to capture writes to a variable or calls to a subroutine, along with the activity preceding and following the events. A context store measurement divides analyzer memory into a series of context records. If you have a 64K analyzer memory and select a 16state context, the analyzer memory is divided into 4K 16-state context records. If you have a 64K analyzer memory and select a 64-state context, the analyzer memory will be divided into 1K 64-state records.

**count** The count function records

periods of time or numbers of state transactions between states stored in memory. You can set up the analyzer count function to count occurrences of a selected event during the trace, such as counting how many times a variable is read between each of the writes to the variable. The analyzer can also be set up to count elapsed time, such as counting the time spent executing within a particular function during a run of your target program.

cross triggering Using intermodule capabilities to have measurement modules trigger each other. For example, you can have an external instrument arm a logic analyzer, which subsequently triggers an oscilloscope when it finds the trigger state.

**data channel** A *channel* that carries data. Data channels cannot be used to clock logic analyzers.

**data field** A data field in the pattern generator is the data value associated with a single label within a particular data vector.

data set A data set is made up of all labels and data stored in memory of any single analyzer machine or instrument tool. Multiple data sets can be displayed together when sourced into a single display tool. The

Filter tool is used to pass on partial data sets to analysis or display tools.

**debug mode** See *monitor*.

**delay** The delay function sets the horizontal position of the waveform on the screen for the oscilloscope and timing analyzer. Delay time is measured from the trigger point in seconds or states.

**demo mode** An emulation control session which is not connected to a real target system. All windows can be viewed, but the data displayed is simulated. To start demo mode, select *Start User Session* from the Emulation Control Interface and enter the demo name in the *Processor Probe LAN Name* field. Click *Help* in the *Start User Session* window for details.

**deskewing** To cancel or nullify the effects of differences between two different internal delay paths for a signal. Deskewing is normally done by routing a single test signal to the inputs of two different modules, then adjusting the Intermodule Skew so that both modules recognize the signal at the same time.

**don't care** For *terms*, a "don't care" means that the state of the signal (high or low) is not relevant to the

measurement. The analyzer ignores the state of this signal when determining whether a match occurs on an input label. "Don't care" signals are still sampled and their values can be displayed with the rest of the data. Don't cares are represented by the X character in numeric values and the dot (.) in timing edge specifications.

**dot (.)** See *edge terms*, *glitch*, *labels*, and *don't care*.

**double-click** To double-click an item, position the cursor over the item, and then quickly press and release the *left mouse button* twice.

drag and drop To drag and drop an item, position the cursor over the item, and then press and hold the *left mouse button*. While holding the left mouse button down, move the mouse to drag the item to a new location. When the item is positioned where you want it, release the mouse button.

**edge mode** In an oscilloscope, this is the trigger mode that causes a trigger based on a single channel edge, either rising or falling.

**edge terms** Logic analyzer trigger resources that allow detection of transitions on a signal. An edge term can be set to detect a rising edge,

falling edge, or either edge. Some logic analyzers can also detect no edge or a *glitch* on an input signal. Edges are specified by selecting arrows. The dot (.) ignores the bit. The asterisk (\*) specifies a glitch on the bit.

emulation module A module within the logic analysis system mainframe that provides an emulation connection to the debug port of a microprocessor. An E5901A emulation module is used with a target interface module (TIM) or an analysis probe. An E5901B emulation module is used with an E5900A emulation probe.

**emulation probe** The stand-alone equivalent of an *emulation module*. Most of the tasks which can be performed using an emulation module can also be performed using an emulation probe connected to your logic analysis system via a LAN.

**emulator** An *emulation module* or an *emulation probe*.

**Ethernet address** See *link-level address*.

**events** Events are the things you are looking for in your target system. In the logic analyzer interface, they take a single line. Examples of events

are Label1 = XX and Timer 1 > 400

**filter expression** The filter expression is the logical *OR* combination of all of the filter terms. States in your data that match the filter expression can be filtered out or passed through the Pattern Filter.

**filter term** A variable that you define in order to specify which states to filter out or pass through. Filter terms are logically OR'ed together to create the filter expression.

**Format** The selections under the logic analyzer *Format* tab tell the logic analyzer what data you want to collect, such as which channels represent buses (labels) and what logic threshold your signals use.

**frame** The HP 16600A-series or HP 16700A logic analysis system mainframe. See also *logic analysis system*.

gateway address An IP address entered in integer dot notation. The default gateway address is 0.0.0.0, which allows all connections on the local network or subnet. If connections are to be made across networks or subnets, this address must be set to the address of the

gateway machine.

**glitch** A glitch occurs when two or more transitions cross the logic threshold between consecutive timing analyzer samples. You can specify glitch detection by choosing the asterisk (\*) for *edge terms* under the timing analyzer Trigger tab.

**grouped event** A grouped event is a list of *events* that you have grouped, and optionally named. It can be reused in other trigger sequence levels. Only available in HP 16715A, 16716A, and 16717A logic analyzers.

**held value** A value that is held until the next sample. A held value can exist in multiple data sets.

immediate mode In an oscilloscope, the trigger mode that does not require a specific trigger condition such as an edge or a pattern. Use immediate mode when the oscilloscope is armed by another instrument.

**interconnect cable** Short name for *module/probe interconnect cable*.

**intermodule** Intermodule is a term used when multiple instrument tools are connected together for the purpose of one instrument arming another. In such a configuration, an

arming tree is developed and the group run function is designated to start all instrument tools. Multiple instrument configurations are done in the Intermodule window.

**intermodule bus** The intermodule bus (IMB) is a bus in the frame that allows the measurement modules to communicate with each other. Using the IMB, you can set up one instrument to *arm* another. Data acquired by instruments using the IMB is time-correlated.

internet address Also called Internet Protocol address or IP address. A 32-bit network address. It is usually represented as decimal numbers separated by periods; for example, 192.35.12.6. Ask your LAN administrator if you need an internet address.

**labels** Labels are used to group and identify logic analyzer channels. A label consists of a name and an associated bit or group of bits. Labels are created in the Format tab.

**line numbers** A line number (Line #s) is a special use of *symbols*. Line numbers represent lines in your source file, typically lines that have no unique symbols defined to represent them.

**link-level address** Also referred to as the Ethernet address, this is the unique address of the LAN interface. This value is set at the factory and cannot be changed. The link-level address of a particular piece of equipment is often printed on a label above the LAN connector. An example of a link-level address in hexadecimal: 0800090012AB.

**local session** A local session is when you run the logic analysis system using the local display connected to the product hardware.

logic analysis system The HP 16600A-series or HP 16700A mainframe, and all tools designed to work with it. Usually used to mean the specific system and tools you are working with right now.

**machine** Some logic analyzers allow you to set up two measurements at the same time. Each measurement is handled by a different machine. This is represented in the Workspace window by two icons, differentiated by a I and a  $\mathcal{Z}$  in the upper right-hand corner of the icon. Logic analyzer resources such as pods and trigger terms cannot be shared by the machines.

**markers** Markers are the green and yellow lines in the display that are

labeled x, o, G1, and G2. Use them to measure time intervals or sample intervals. Markers are assigned to patterns in order to find patterns or track sequences of states in the data. The x and o markers are local to the immediate display, while G1 and G2 are global between time correlated displays.

master card In a module, the master card controls the data acquisition or output. The logic analysis system references the module by the slot in which the master card is plugged. For example, a 5-card HP 16555D would be referred to as *Slot C: machine* because the master card is in slot C of the mainframe. The other cards of the module are called *expansion cards*.

**menu bar** The menu bar is located at the top of all windows. Use it to select *File* operations, tool or system *Options*, and tool or system level *Help*.

message bar The message bar displays mouse button functions for the window area or field directly beneath the mouse cursor. Use the mouse and message bar together to prompt yourself to functions and shortcuts.

**module** An instrument that uses a single timebase in its operation. Modules can have from one to five cards functioning as a single instrument. When a module has more than one card, system window will show the instrument icon in the slot of the *master card*.

#### module/probe interconnect cable

The module/probe interconnect cable connects an E5901B emulation module to an E5900B emulation probe. It provides power and a serial connection. A LAN connection is also required to use the emulation probe.

**monitor** When using the Emulation Control Interface, running the monitor means the processor is in debug mode (that is, executing the debug exception) instead of executing the user program.

**panning** The action of moving the waveform along the timebase by varying the delay value in the Delay field. This action allows you to control the portion of acquisition memory that will be displayed on the screen.

**pattern mode** In an oscilloscope, the trigger mode that allows you to set the oscilloscope to trigger on a specified combination of input signal

levels.

**pattern terms** Logic analyzer resources that represent single states to be found on labeled sets of bits; for example, an address on the address bus or a status on the status lines.

**period (.)** See *edge terms*, *glitch*, *labels*, and *don't care*.

pod See pod pair

**pod pair** A group of two pods containing 16 channels each, used to physically connect data and clock signals from the unit under test to the analyzer. Pods are assigned by pairs in the analyzer interface. The number of pod pairs avalaible is determined by the channel width of the instrument.

**point** To point to an item, move the mouse cursor over the item.

**preprocessor** See analysis probe.

primary branch The primary branch is indicated in the *Trigger* sequence step dialog box as either the *Then find* or *Trigger* on selection. The destination of the primary branch is always the next state in the sequence, except for the HP 16517A. The primary branch has an optional occurrence count field

that can be used to count a number of occurrences of the branch condition. See also *secondary branch*.

**probe** A device to connect the various instruments of the logic analysis system to the target system. There are many types of probes and the one you should use depends on the instrument and your data requirements. As a verb, "to probe" means to attach a probe to the target system.

**processor probe** See *emulation* probe.

range terms Logic analyzer resources that represent ranges of values to be found on labeled sets of bits. For example, range terms could identify a range of addresses to be found on the address bus or a range of data values to be found on the data bus. In the trigger sequence, range terms are considered to be true when any value within the range occurs.

**relative** Denotes time period or count of states between the current state and the previous state.

**remote display** A remote display is a display other than the one connected to the product hardware. Remote displays must be identified to the network through an address

location.

**remote session** A remote session is when you run the logic analyzer using a display that is located away from the product hardware.

**right-click** To right-click an item, position the cursor over the item, and then quickly press and release the *right mouse button*.

**sample** A data sample is a portion of a *data set*, sometimes just one point. When an instrument samples the target system, it is taking a single measurement as part of its data acquisition cycle.

**Sampling** Use the selections under the logic analyzer Sampling tab to tell the logic analyzer how you want to make measurements, such as State vs. Timing.

**secondary branch** The secondary branch is indicated in the *Trigger sequence step* dialog box as the *Else on* selection. The destination of the secondary branch can be specified as any other active sequence state. See also *primary branch*.

**session** A session begins when you start a *local session* or *remote* session from the session manager, and ends when you select *Exit* from

the main window. Exiting a session returns all tools to their initial configurations.

skew Skew is the difference in channel delays between measurement channels. Typically, skew between modules is caused by differences in designs of measurement channels, and differences in characteristics of the electronic components within those channels. You should adjust measurement modules to eliminate as much skew as possible so that it does not affect the accuracy of your measurements.

state measurement In a state measurement, the logic analyzer is clocked by a signal from the system under test. Each time the clock signal becomes valid, the analyzer samples data from the system under test. Since the analyzer is clocked by the system, state measurements are synchronous with the test system.

store qualification Store qualification is only available in a state measurement, not timing measurements. Store qualification allows you to specify the type of information (all samples, no samples, or selected states) to be stored in memory. Use store qualification to prevent memory from being filled

with unwanted activity such as noops or wait-loops. To set up store qualification, use the *While storing* field in a logic analyzer trigger sequence dialog.

**subnet mask** A subnet mask blocks out part of an IP address so that the networking software can determine whether the destination host is on a local or remote network. It is usually represented as decimal numbers separated by periods; for example, 255.255.255.0. Ask your LAN administrator if you need a the subnet mask for your network.

**symbols** Symbols represent patterns and ranges of values found on labeled sets of bits. Two kinds of symbols are available:

- Object file symbols Symbols from your source code, and symbols generated by your compiler. Object file symbols may represent global variables, functions, labels, and source line numbers.
- User-defined symbols Symbols you create.

Symbols can be used as *pattern* and *range* terms for:

Searches in the listing display.

- Triggering in logic analyzers and in the source correlation trigger setup.
- Qualifying data in the filter tool and system performance analysis tool set.

system administrator The system administrator is a person who manages your system, taking care of such tasks as adding peripheral devices, adding new users, and doing system backup. In general, the system administrator is the person you go to with questions about implementing your software.

**target system** The system under test, which contains the microprocessor you are probing.

terms Terms are variables that can be used in trigger sequences. A term can be a single value on a label or set of labels, any value within a range of values on a label or set of labels, or a glitch or edge transition on bits within a label or set of labels.

**TIM** A TIM (Target Interface Module) makes connections between the cable from the emulation module or emulation probe and the cable to the debug port on the system under test.

timer terms Logic analyzer resources that are used to measure the time the trigger sequence remains within one sequence step, or a set of sequence steps. Timers can be used to detect when a condition lasts too long or not long enough. They can be used to measure pulse duration, or duration of a wait loop. A single timer term can be used to delay trigger until a period of time after detection of a significant event.

**time-correlated** Time correlated measurements are measurements involving more than one instrument in which all instruments have a common time or trigger reference.

timing measurement In a timing measurement, the logic analyzer samples data at regular intervals according to a clock signal internal to the timing analyzer. Since the analyzer is clocked by a signal that is not related to the system under test, timing measurements capture traces of electrical activity over time. These measurements are asynchronous with the test system.

**tools** A tool is a stand-alone piece of functionality. A tool can be an instrument that acquires data, a display for viewing data, or a post-processing analysis helper. Tools are represented as icons in the main

window of the interface.

**toolbox** The Toolbox is located on the left side of the main window. It is used to display the available hardware and software tools. As you add new tools to your system, their icons will appear in the Toolbox.

tool icon Tool icons that appear in the workspace are representations of the hardware and software tools selected from the toolbox. If they are placed directly over a current measurement, the tools automatically connect to that measurement. If they are placed on an open area of the main window, you must connect them to a measurement using the mouse.

**trace** See acquisition.

**trigger** Trigger is an event that occurs immediately after the instrument recognizes a match between the incoming data and the trigger specification. Once trigger occurs, the instrument completes its *acquisition*, including any store qualification that may be specified.

**trigger sequence** A trigger sequence is a sequence of events that you specify. The logic analyzer compares this sequence with the samples it is collecting to determine when to *trigger*.

**trigger specification** A trigger specification is a set of conditions that must be true before the instrument triggers.

workspace The workspace is the large area under the message bar and to the right of the toolbox. The workspace is where you place the different instrument, display, and analysis tools. Once in the workspace, the tool icons graphically represent a complete picture of the measurements.

**zooming** In the oscilloscope or timing analyzer, to expand and contract the waveform along the time base by varying the value in the s/Div field. This action allows you to select specific portions of a particular waveform in acquisition memory that will be displayed on the screen. You can view any portion of the waveform record in acquisition memory.

### Index

### A W ASCII files, loading via File In tool, window, printing File In tool, 13 workspace, File In tool, 13 ASCII, File In tool, 13 $\mathbf{E}$ example, of File In tool, 8 $\mathbf{F}$ file formats, File In tool, 13 file loading, at every run via File In tool, 10 file sequencing, File In tool, 10 file, loading via File In tool, 9 FIT, File In tool, 13 format types, File In tool, 13 H hardcopy, File In tool, 13 I Internal, File In tool, 13 $\mathbf{L}$ loading configuration files, File In, 12 M main system help page, 2 measurement, File In tool, 8 P printer, File In tool, 13 printing windows, in File In tool, 13 $\mathbf{S}$

saving configuration files, File In,

12

| Index |  |
|-------|--|
|       |  |
|       |  |
|       |  |
|       |  |
|       |  |